## アプリ・ポケペイ登録手順書(新規加入者用) 2024.4.1

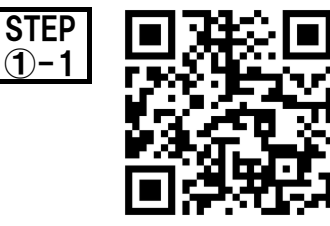

STEP 加入申込書と出資金を生協にお出しいただいた後、左のQRコードから 1. 生協名「京都府庁生協」 2. 出資金入金日「 」 3. 加入者氏名「 」 4. 加入者メールアドレス「」を送信してください。

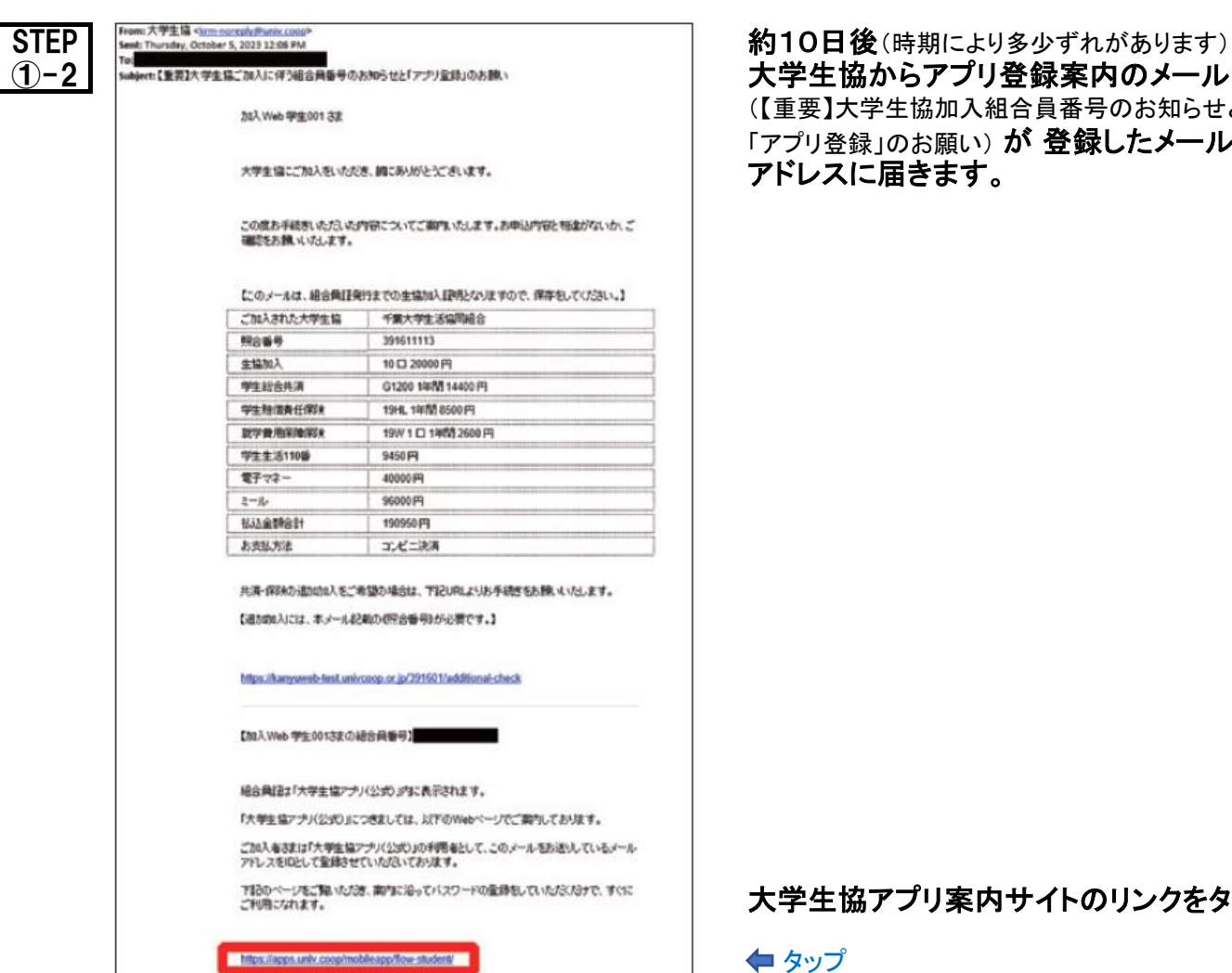

大学生協からアプリ登録案内のメール (【重要】大学生協加入組合員番号のお知らせと 「アプリ登録」のお願い) が 登録したメール アドレスに届きます。

大学生協アプリ案内サイトのリンクをタップ

タップ

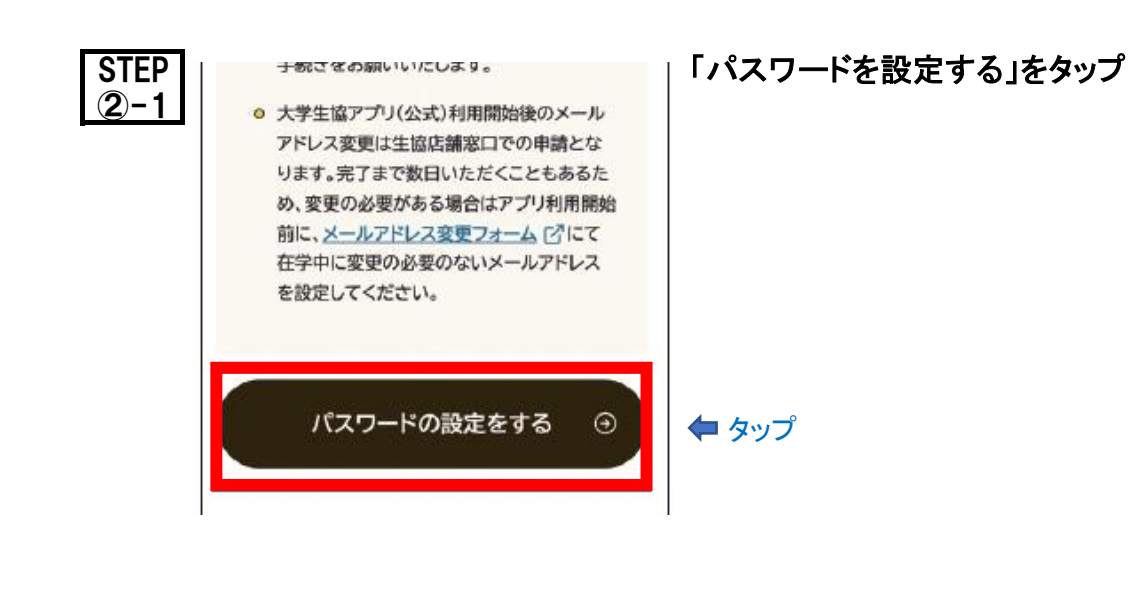

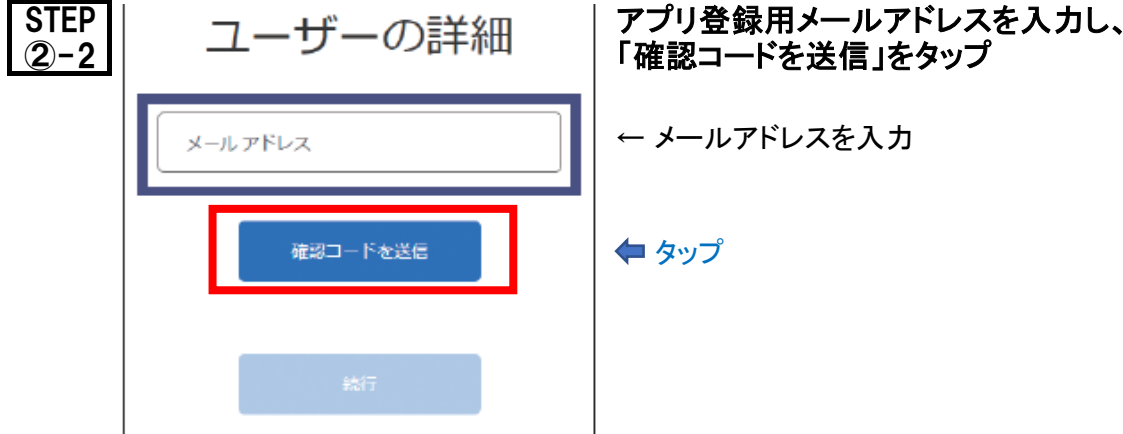

## 「確認コードを送信」をタップ

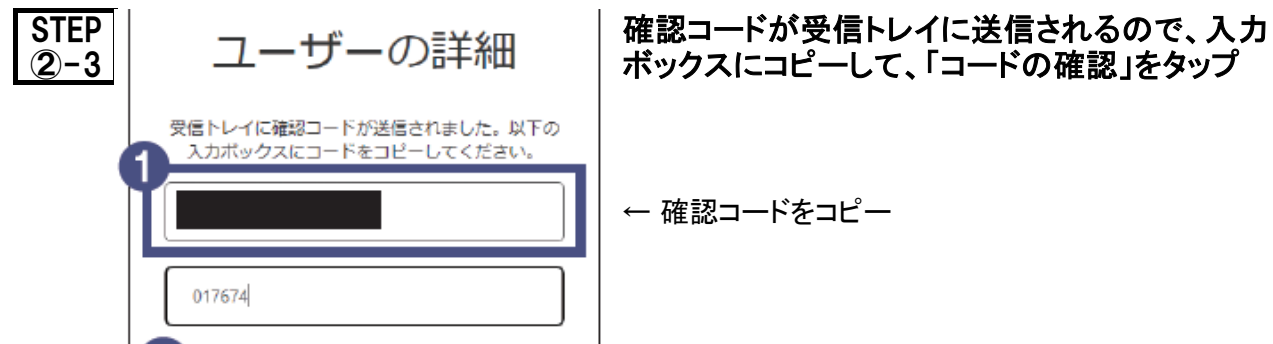

## ボックスにコピーして、「コードの確認」をタップ

(1)

(2)

← メールアドレスを入力

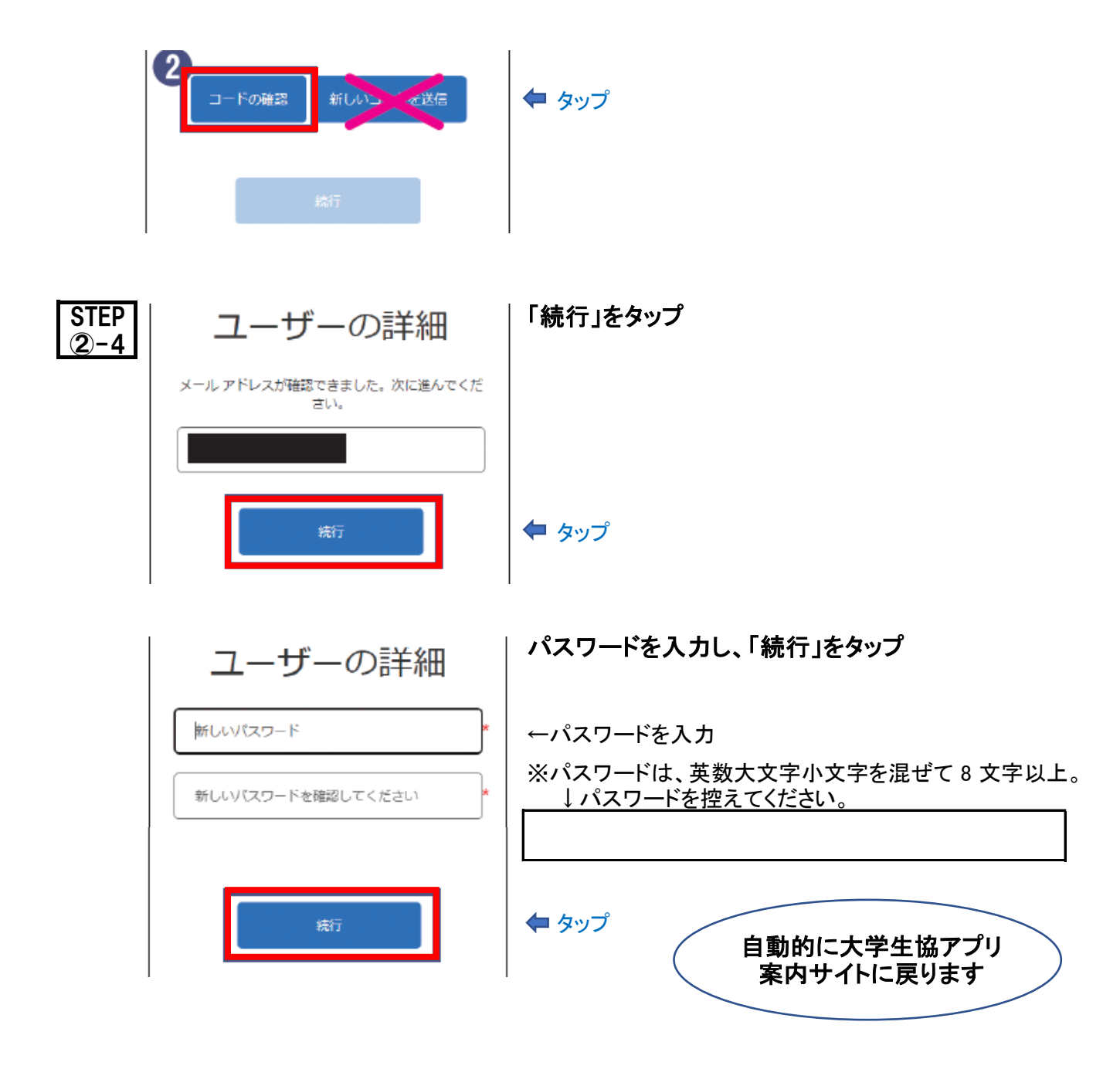

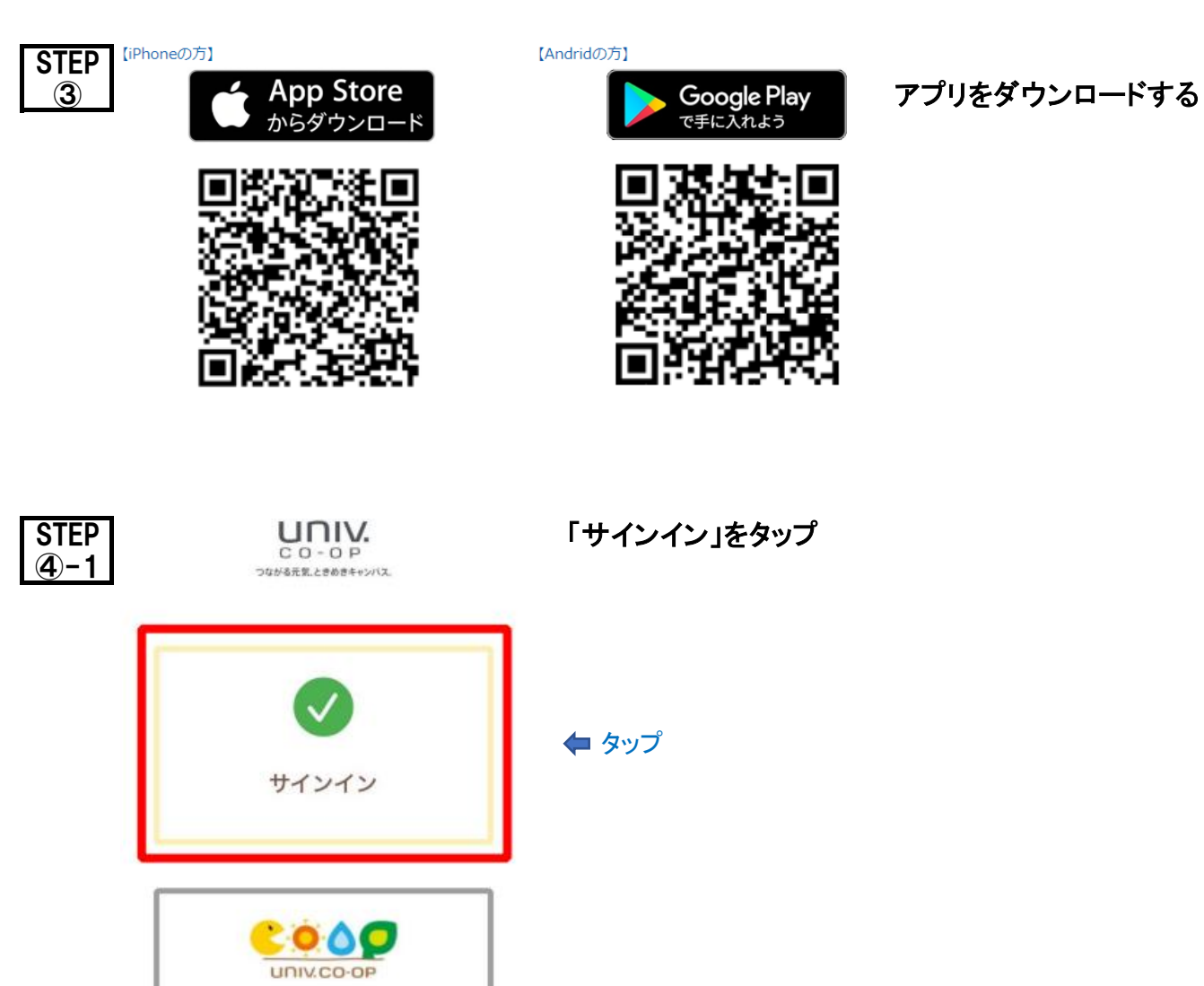

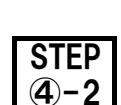

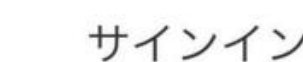

STEP | <sub>++ イ丶</sub>, <sub>\_\_</sub>\_\_\_\_ メールアドレスとパスワードを入力し、 ④−2 │ │ / │ / 「サインイン」をタップ

メールアドレス でサインインする

アプリ機能の紹介

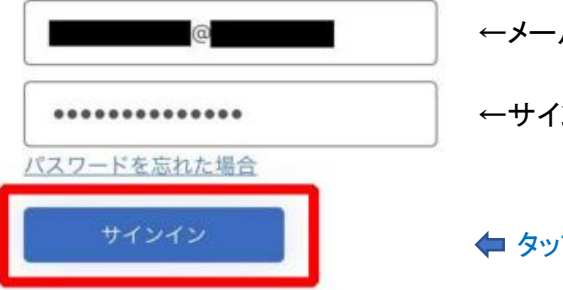

←サインアップで控えたパスワードを入力

タップ

(3)

←メールアドレスを入力

← 送信されたコードを入力

\* 「いいえ」を選択すると組合員証機能画面となります 組合員証機能画面から改めて「決済機能」登録もで きます

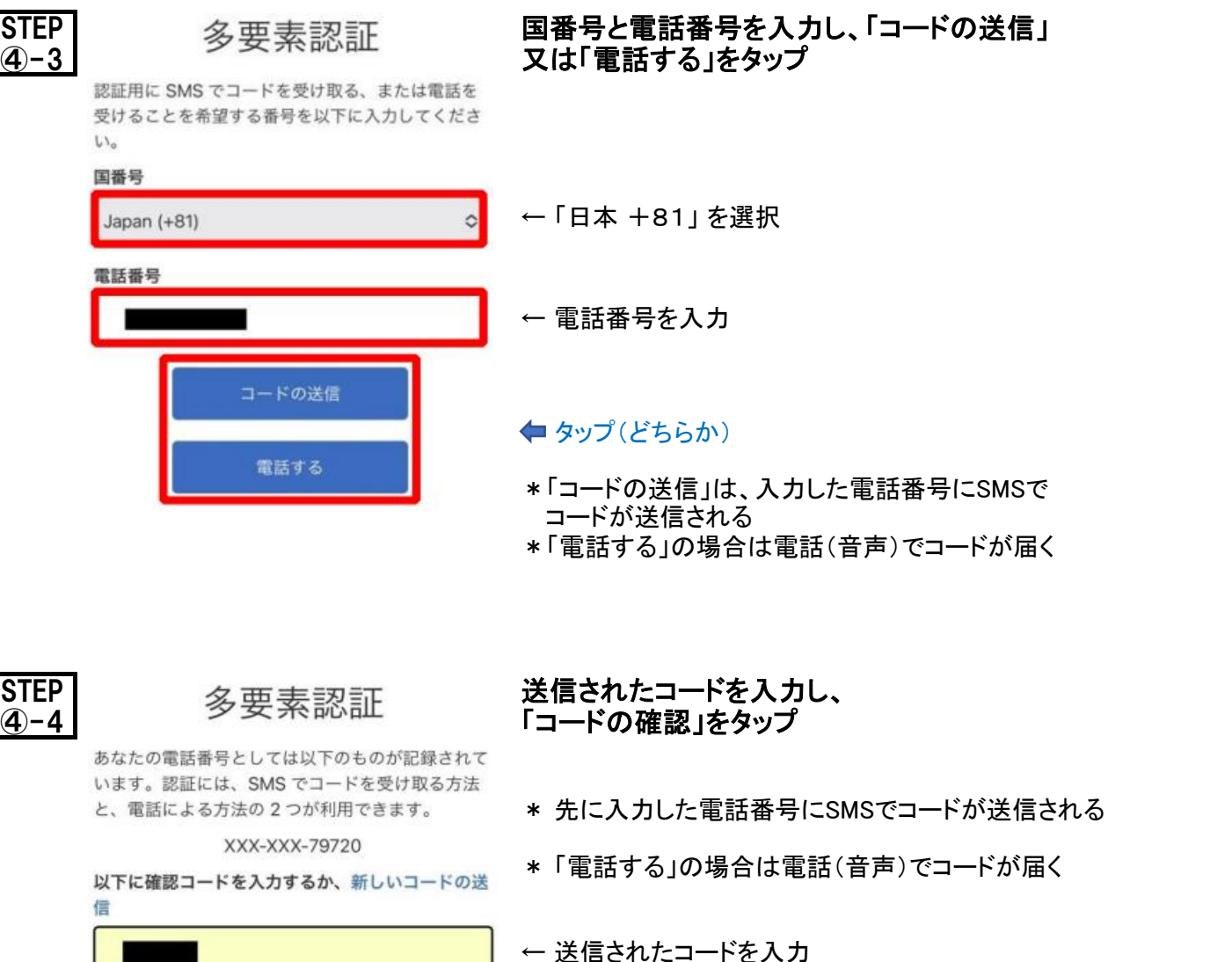

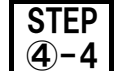

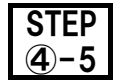

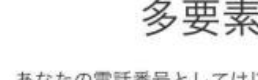

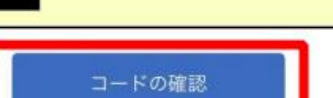

決済機能を利用しますか?

いいえ

## つながる元気、ときめきキャンパス。 決済機能の利用で「はい」をタップ

- \* 「決済機能」(マネーチャージ)の利用で「はい」を選択 し、以下でポケペイ(マネーチャージ)の登録を行って ください
- \* ポケペイ登録がないと、スマホ支払やカード支払がで きません

(4)

タップ

タップ

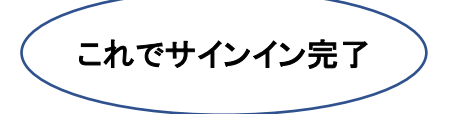

(5)

<mark>ポケペイ</mark> < Pokepay インパケペイ(マネーチャージ)の登録を行います 登 録  $\bigcup$  poke pay  $\circled$ 000 生活協同組合 はポケペイを使って 作られています。 ■ログイン・新規登録 電話番号またはメールアドレスを入力後、確認コードを送信して下さい ←電話番号又はメールアドレスを入力 ※これがポケペイ登録のキーになります。 確認コードを送信する タップ 新規登録、ログインのどちらも上記から行うことができます。 プライバシーポリシーに同意した上でログインしてください。 ② < Pokepay - 認証コードを入力し、「ログイン」をタップ Grookepay \* SMS又はメールで認証コードが届く 000 生活協同組合 はポケペイを使って 作られています。 OOOO × × × × △△△△ 宛に 000をお送りしました。 ←認証コードを入力 タップ 戻る 新規登録、ログインのどちらも上記から行うことができます。<br><mark>プライバシーポリシー</mark>に同意した上でログインしてください。 3 く Pokepay アクセスを許可する」をタップ  $\bigcup$ pokepay 000 生活協同組合がポケペイへのアク セスを求めています。  $\bullet$ ○○○ 生活協同組合 ウォレットの残 高・取引履歴の取得  $\bullet$ ○○○ 生活協同組合 ウォレットでの 支払い ◎ 登録済みのメールアドレス·電話番号の取 得 タップ アクセスを許可する キャンセル

これでポケペイ登録完了

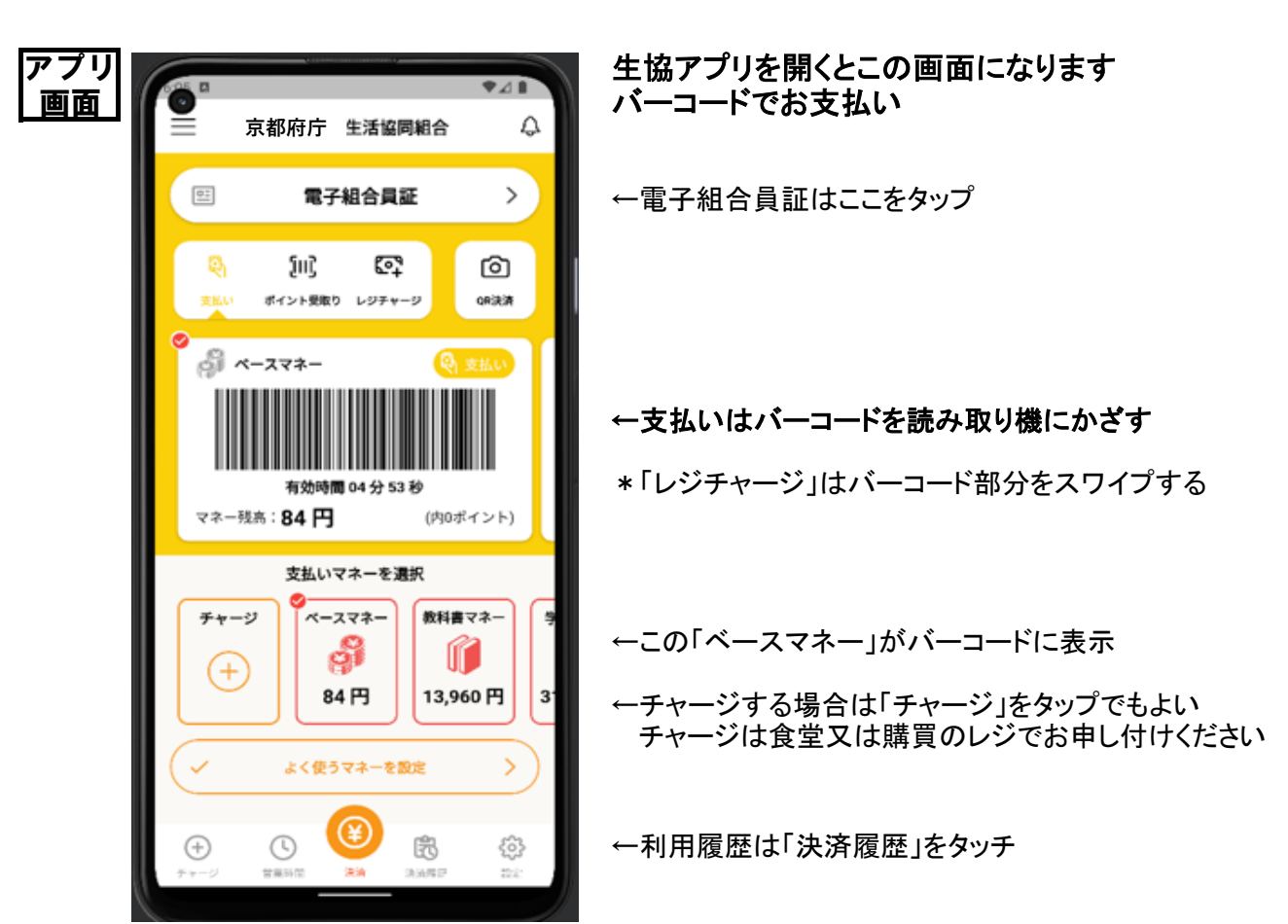